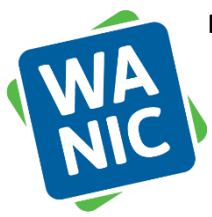

**For WANIC Parents/Guardians: How to Create a Skyward Family Access Account**

With your student enrolled in a WANIC program, you are now parents/guardians in the Lake Washington School District (LWSD).

Set up your **LWSD Skyward Family Access** to check WANIC grades, attendance and pay fees online.

## **Create Skyward Family Access Account Instructions (first time user)**

*NOTE: This is for PARENT/GUARDIAN access only. Students will receive separate instructions to set up their student access.*

QUICK VERSION

- 1. Go to LWSD websit[e https://www.lwsd.org/](https://nam02.safelinks.protection.outlook.com/?url=https%3A%2F%2Fwww.lwsd.org%2F&data=02%7C01%7Cwanic%40lwsd.org%7C5bf33ac949dd477c01d308d732f5cb48%7C1fd4673fdf9646218638a1d88c4c85d7%7C0%7C0%7C637033903572399097&sdata=ugEKPa5eZbbXG%2B5Uv%2FkjpDMdQaqEMHcETLuTI%2FRUdQE%3D&reserved=0)
- 2. Click "**Student & Families**" and select "**Skyward Student Access/Family Access**"
- 3. Click "**Forgot your Login/Password**?"
- 4. Enter the *parent email address that was used on your student's WANIC application*, click "**Submit**"
- 5. **Check your email** you will receive a Login ID and a temporary password
- 6. Go back to the LWSD website [https://www.lwsd.org/](https://nam02.safelinks.protection.outlook.com/?url=https%3A%2F%2Fwww.lwsd.org%2F&data=02%7C01%7Cwanic%40lwsd.org%7C5bf33ac949dd477c01d308d732f5cb48%7C1fd4673fdf9646218638a1d88c4c85d7%7C0%7C0%7C637033903572409100&sdata=Tmo00DFNkEjyNnq0bMVCL4Kdfe%2BiqLGPYUb66%2Fv%2FBN8%3D&reserved=0)
- 7. Click "**Student & Families**" and select "**Skyward Student Access/Family Access**"
- 8. **Log in** with your Login ID and temporary password

## SCREENSHOTS VERSION

1. Go to LWSD websit[e https://www.lwsd.org/](https://nam02.safelinks.protection.outlook.com/?url=https%3A%2F%2Fwww.lwsd.org%2F&data=02%7C01%7Cwanic%40lwsd.org%7C5bf33ac949dd477c01d308d732f5cb48%7C1fd4673fdf9646218638a1d88c4c85d7%7C0%7C0%7C637033903572409100&sdata=Tmo00DFNkEjyNnq0bMVCL4Kdfe%2BiqLGPYUb66%2Fv%2FBN8%3D&reserved=0)

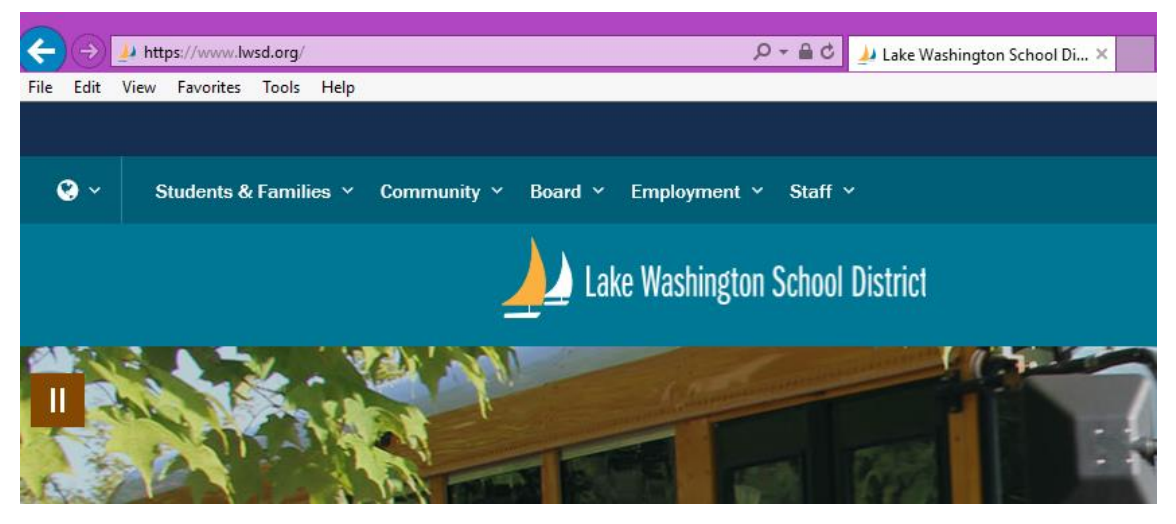

2. Click on "**Student & Families**" and select "**Skyward Student Access/Family Access**"

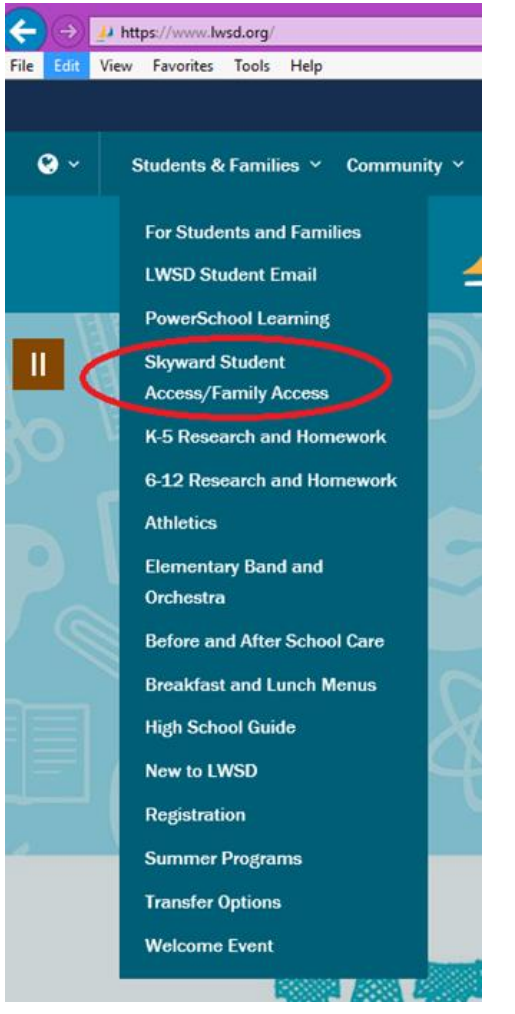

3. Click on "**Forgot your Login/Password**?"

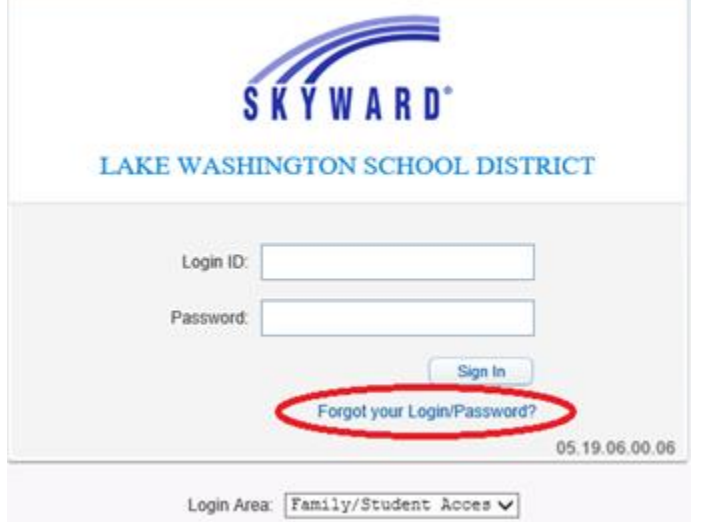

4. Enter the *parent email address that was used on your student's WANIC application*, click "**Submit**"

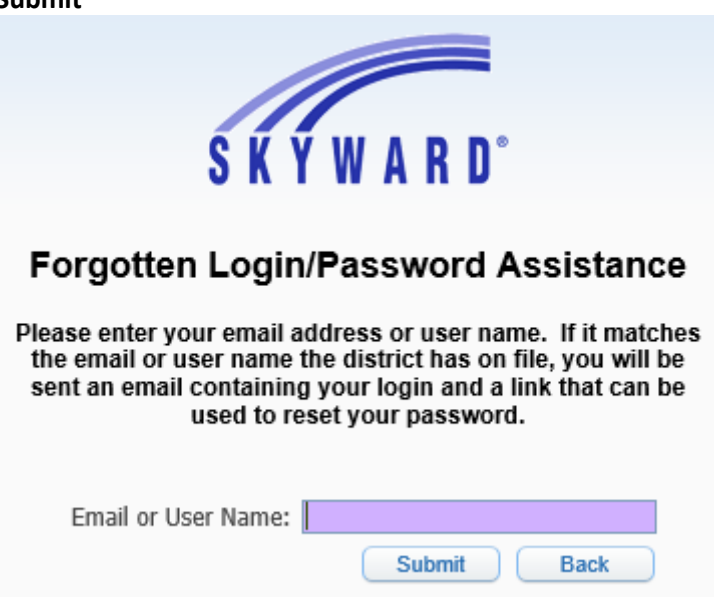

- 5. **Check your email** you will receive a Login ID and a temporary password. If you don't receive an email, check your junk/spam folder. If you still don't receive the email, please call the WANIC office and we can check the email address that we have on file for you.
- 6. Go back to the LWSD website [https://www.lwsd.org/](https://nam02.safelinks.protection.outlook.com/?url=https%3A%2F%2Fwww.lwsd.org%2F&data=02%7C01%7Cwanic%40lwsd.org%7C5bf33ac949dd477c01d308d732f5cb48%7C1fd4673fdf9646218638a1d88c4c85d7%7C0%7C0%7C637033903572419089&sdata=n2Rm15n%2FAh1EZklrcoWWs0jFicydsa9agDNFGzxXWiw%3D&reserved=0)
- 7. Click on "**Student & Families**" and select "**Skyward Student Access/Family Access**"

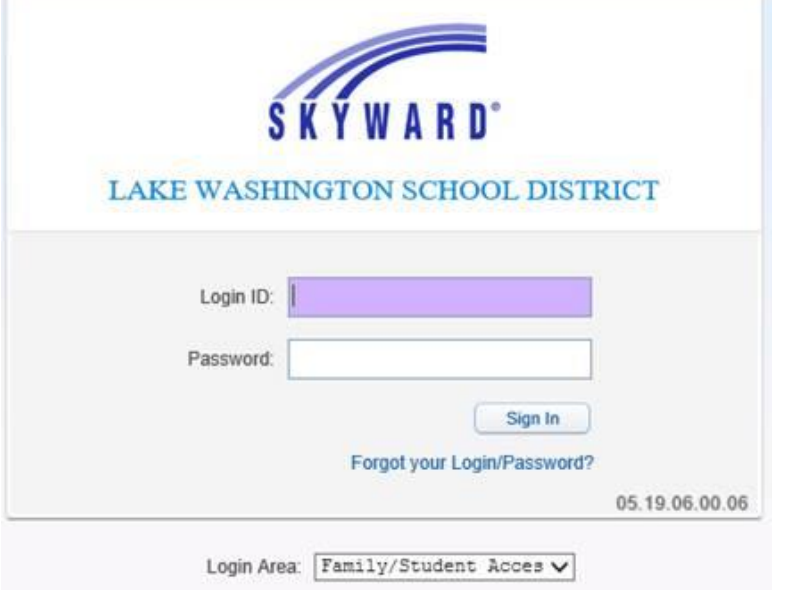

8. **Log in** with your Login ID and temporary password. You may now change your password.

Let us know if you have any questions: (425) 739-8400 [wanic@lwsd.org](mailto:wanic@lwsd.org)